# **Symphony Pro 6: Full Overview and Update Information**

Short (text) overview available here.

# **Release notes for updates following 6.0 (ongoing)**

#### 6.5.2 (March 18, 2024)

- General bug fixes
- Fixed issue on iPhone with iOS 17 where toolbars were not clearly visible
- Fixes other issues on iPad and iPhone where menus and icons were sometimes not clearly visible

#### 6.5.1 (February 21, 2024)

- Fixes crash when opening Imported/Exported Files in Projects Window
- Fixes piano and fretboard animations during playback
- General improvements

#### 6.4.5 (January 2024)

- Fixes issue where QWERTY Keyboard with Bluetooth connection often prevented returning to the Projects Window
- During export to MP4 (exporting of your score to AAC/audio), audio skipping is reduced or eliminated completely in all bounce modes
- Lots of other general improvements
- Lots of other significant bug and crash fixes

#### 622

- Fixes critical bug where app froze after selecting notes or working with any other selected score element
- In 6.1.9, there was substantial difficulty dragging to transpose one or more notes
- Fix bug where selected notes or cut/copy/paste menu items sometimes didn't appear
- Bug where slow performance, instability, and crashing can occur in the context of multiple selected notes, via the Note Selection Area
- $-$  In 6.0-6.1 and earlier, fix substantial slowdown in performance when copying and pasting a long passage (via the Region Selection Area), such as a sequence of  $~100$  or more notes
- Bug fixes to Custom Tuplets function

#### © 2021-2024 Xenon Labs, LLC. (Updated: Feb. 21, 2024)

- This function now makes it so that the full ratio that is inputted is reflected automatically in the notation
- Handwriting: when drawing, the application better detects when an input should be recognized as a pen mark or otherwise a touch interaction
- Other bug and crash fixes

### 6.1.9

- General bug and crash fixes
- Resolves issue introduced in previous update (6.1.8) when zooming the score
- MIDI Record improvements
- Improvements related to iOS 14:
	- Fixes interface layout issues (incorrect toolbar/window dimensions), including after launching app or adjusting screen orientation,
	- Note transpose options (8va, 8vb, etc.) such as transpose, cut/copy/paste, and other menu items appear when expected to after scrolling
- QWERTY keyboard improvements
- Note Adjust Menu: 'Cut/Copy Selected Notes' now works properly
- $-$  Note transpose improvements via dragging vertically
- 'Initial metronome mark' (master tempo) setting is properly editable
- Multi-bar rests: layout and specification in the score is improved, including when multi-voice staffs and when individual parts were viewed or exported
- Ongoing improvements to 'Shift Notes..' option and when adding a note to an over-full bar
- In 'Reflow' Score view mode: Note Selection Area now allows for the selection of notes from a specific pitch range (vertical staff position) when dragging a rectangle across multiple lines. To specify such a range interactively, you can now vary the initial drag point and height of the rectangle when selecting notes across multiple lines.
- Improvements and bug fixes to MIDI Input and Output for live MIDI messages
- MIDI Import/Export improvements

### 6.1.5

- Resolves an issue where window and/or toolbars had incorrect dimensions or were in some cases not visible when launching app or navigating between apps
- Resolves a Handwriting issue introduced in the previous update where it was not possible to draw on the canvas in Select or Write mode
- Fixes issues adjusting number picker (e.g. tempo) and accessing menu items
- Fixes bug where On-Screen Piano was unresponsive to multi-touch key presses
- Handwritten Annotations maintain their relative positioning and proportions more reliably when the layout of the score is modified
- Major bug fixes to the playback, editing, layout, and rendering of repeat signs, multiple repeats, and alternate endings
- Fixes issue where chord symbols, lyrics, and other text elements didn't autoscroll/navigate correctly to a different note/measure
- Improved chord symbol playback and handwriting recognition of chords
- More accurate translation of notes by specified time units when choosing the 'Shift Notes' menu item above the Note Input Cursor and when inserting a note in Write mode
- When repositioning or advancing the Note Input Cursor in Write mode within a bar, the cursor now navigates correctly to the adjacent note in cases where it previously jumped between non-adjacent notes
- Fixes recent bugs when pasting chord symbols, dynamics & articulations, and other Score Symbols.
- **Playback & audio:**
	- Correct metronome click and metronome subdivision operation in relation to MIDI record, audio metronome, and visual metronome
	- Initial metronome mark (master tempo) is properly editable
	- Playback/MIDI improvements, including resolving a recent bug that affected audio and MIDI-out where notes didn't play according to their written durations and sustain level
	- Cue (small) notes can now be adjusted/scaled in their phrase duration to longer or shorter than their written note values, and also independently of the duration of the phrase implied by the length of the containing measure. To customize this playback property, open the Note Adjust Menu (double tap on a note selection containing cues), then choose the 'Grace Note Duration' option

Fixed issue where 'crescendo/decrescendo amount' playback customization was not restored when choosing the 'Playback..' menu item for the symbol

### 6.1.4

- General stability and reliability improvements
- Fixes crash when pasting score symbols in earlier updates
- Fixed issues where selected notes menu items were not visible
- Improved consistency of editing behavior when interacting with the Notes toolbar and choosing QWERTY commands
- MIDI Out: Fixes additional bugs, including validating MIDI off messages and MIDI out configuration
- Fixes issue where multiple repeat signs beyond the third ending were not displayed properly or playing back
- Improved (graphical) preview when transposing a selected note
- Fill Measures with Rest and note shift function: fixes a bug where invisible rests were present in between non invisible notes in the same measure
- Bug fixes regarding, and, fully precise repositioning by specified time units (i.e. selected note value) when choosing the "Shift Notes.." option, or when inserting a note, then choosing "Shift Notes Across Measures"
- Improved Chord Symbol Configuration Menu and bug fixes when editing Chords
- When cut, copying, or pasting score symbols, chord symbols, or lyrics, an option is now provided when pasting multiple such symbols, and those symbols were distributed across a range of time units. If pasting N symbols across N distinct time units, a new option allows you to choose whether

to (a) paste into the next N notes at or ahead of the selection, or (b) paste according to the time units that were originally in between the copied symbols

- Fixes several text editing issues that occurred when editing text boxes, chord symbols, lyrics, and other score elements
- Improved Chord Symbol Handwriting Recognition

## 6.0.14

- General bug and crash fixes

### 6.0.13

- Updated for iOS 14.4, including to resolve the following issues with latest iOS version:
- Chord symbols, lyrics, and text: text input cursor was not movable to a new editing location
- $-$  Text editing keyboard/mode couldn't be dismissed
- Other interface and editing inconsistencies
- $-$  Several crashes that occurred while editing and navigating the score
- Bug where ties became highlighted where none existed

#### 6.0.10

- Playback: fixed stuck/held notes issue when notes were not otherwise playing.
- Other:
	- Improved note transpose editing interface; correct rendering (preview) of notes while transposing
	- Better score expression auto-layout

#### 6.0.9 (Feb 12)

- Fixes crashes that occurred when:
	- **■** Editing tempo changes in Quick Start (new project) menu and Playback Options menu
	- Adding instruments in the Quick Start (new project) menu
	- During record, playback, and editing text
- Other major bug fixes:
	- Notes that are played (held) across tempo changes (e.g. rit./metronome markings) are adjusted in their durations to the correct interval, in accordance with the metronome ticks and bar number
	- Tablature ledger lines written across frets numbers make them unreadable
	- **■** Instances where the application froze
	- Difficulty showing cut/copy/paste (Region Selection Area)
	- Slur positions were lost when changing visible parts, changing Score View Mode, and sometimes when printing

# **Version 6.0: Full Overview (updated 3/21)**

Customizable interface

For each of the following customizability features, open the **Navigation Menu > Editor Preferences** as shown (icon **highlighted** below)

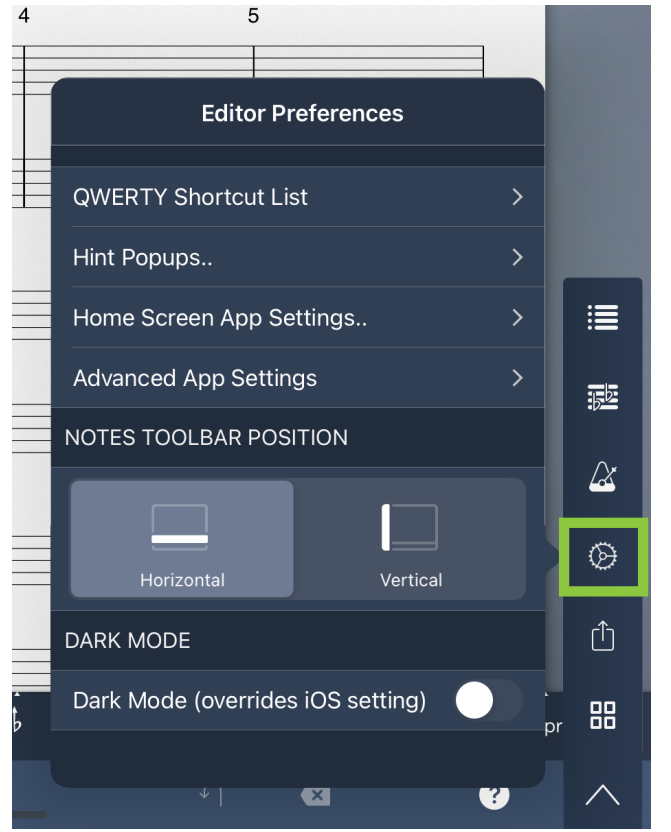

Fig. 1: New Editor Preferences Icon (green) & menu (left)

- Full Dark Mode support as app preference (illustrated below)
	- To enable, see **Editor Preferences > Dark Mode (highlighted in green)**
	- Fully dark-themed score background and editor
	- Fully redesigned color scheme for the interface and notation

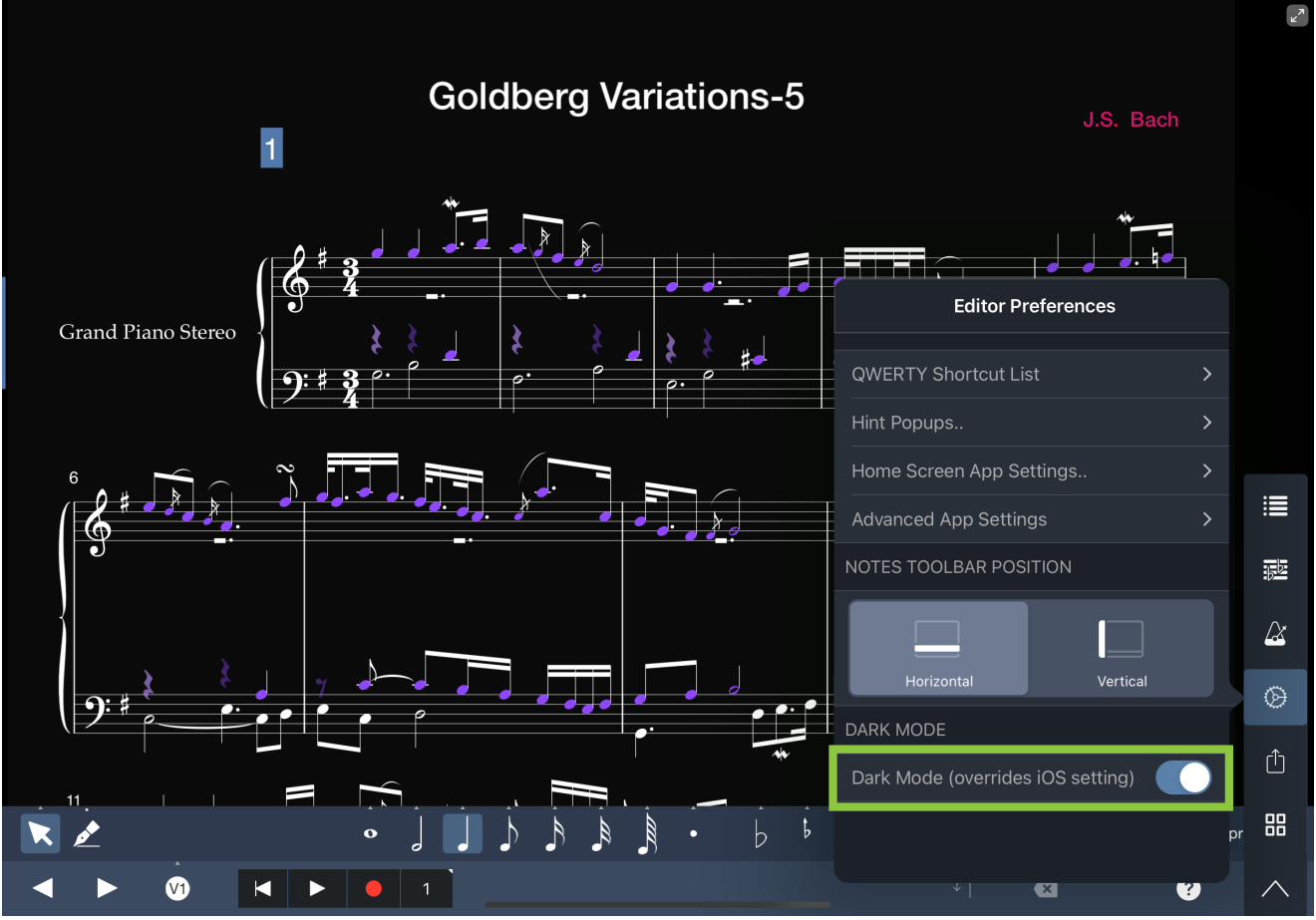

Fig. 2: Dark Mode Setting (highlighted) and illustration of the Score Editing Window with this setting enabled

- Show the **Notes Toolbar** (shown below in red) as a vertical sidebar on the left or right side of your screen (see fig. 3 below to see how). (By default, the Notes Toolbar is on the bottom of the screen, above the Navigation Toolbar.)

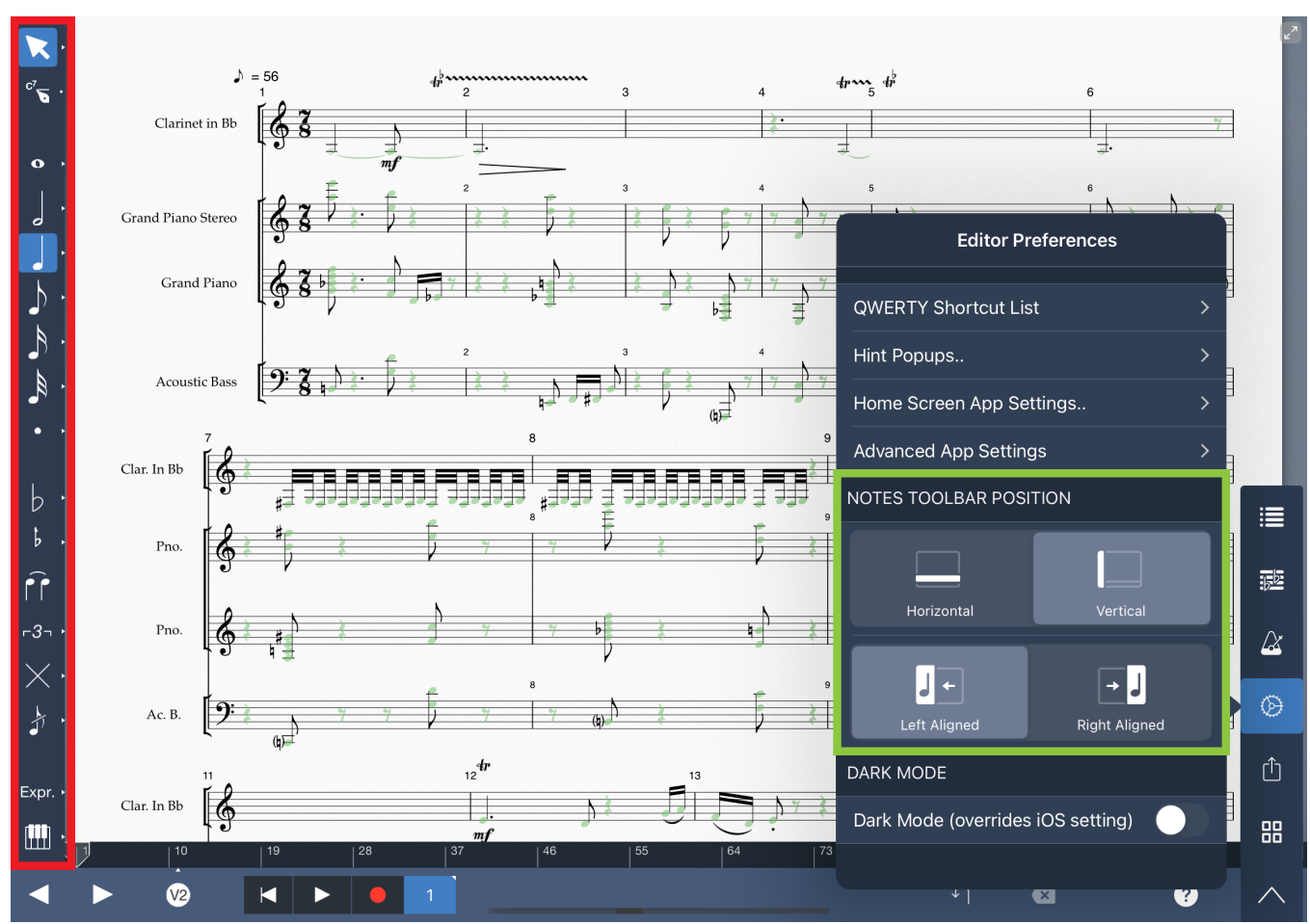

Fig. 3: (Layout customizability) Align the Notes Toolbar (shown in red) vertically, on left or right **of** the screen via the **Editor Preferences options (shown in green)** 

#### For each of the following new features in version 6, open **Editor Preferences > Advanced App Settings Menu (illustrated)**

- *Tip: you can interact with the score with this menu open. To close the menu, tap on the editor preferences icon (gear icon) to deselect it.*
- **Enable microtonal notation/accidentals (quarter tone symbols)**
- Choose AirTurn connections to connect an AirTurn-compatible device
	- To **flip to the next or previous page via QWERTY-keyboard**, enter **ShiH+]** and **ShiH+[** keyboard shortcuts, respectively
- Easily scroll with Apple Pencil using the screen space outside of the score texture/canvas
- Adjustable drag sensitivity when dragging one or more note heads to transpose via the Note **Selection Area**

7

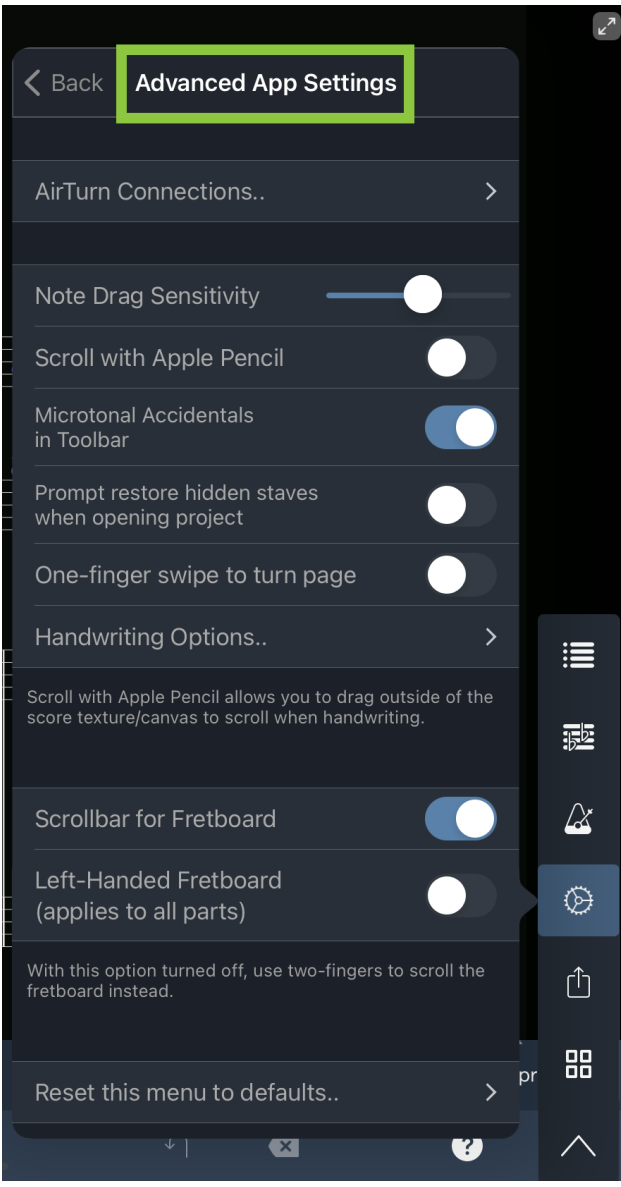

Fig. 4: Advanced App Settings Menu

# Reliability and Quality Assurance

- iOS 14 and iPadOS 14 compatibility
- iOS Dark Mode compatible for iOS 13 and later
	- Dark theme within app must be specified manually: see above section "Full Dark Mode" for instructions
- $-$  Apple Silicon (M1)-compatible
- **Hundreds of stability, crash, and interface improvements from version 5**
- Reduced **battery usage** for playback, active state, and new background audio mode

Handwriting Recognition

- New Handwriting Recognition mode for Chord Symbols, included with Handwriting In-App Purchase
	- Choose the **Chord Symbol Recognition Tool icon (highlighted below in green**) from the Handwriting Expandable Button
	- Next, draw above any staff (shown in blue) to recognize handwritten symbols; this feature supports most chord notations, including qualities, accidentals, and variations in spellings (e.g. Δ for major chord) at the **active bar (shown in blue outline)**

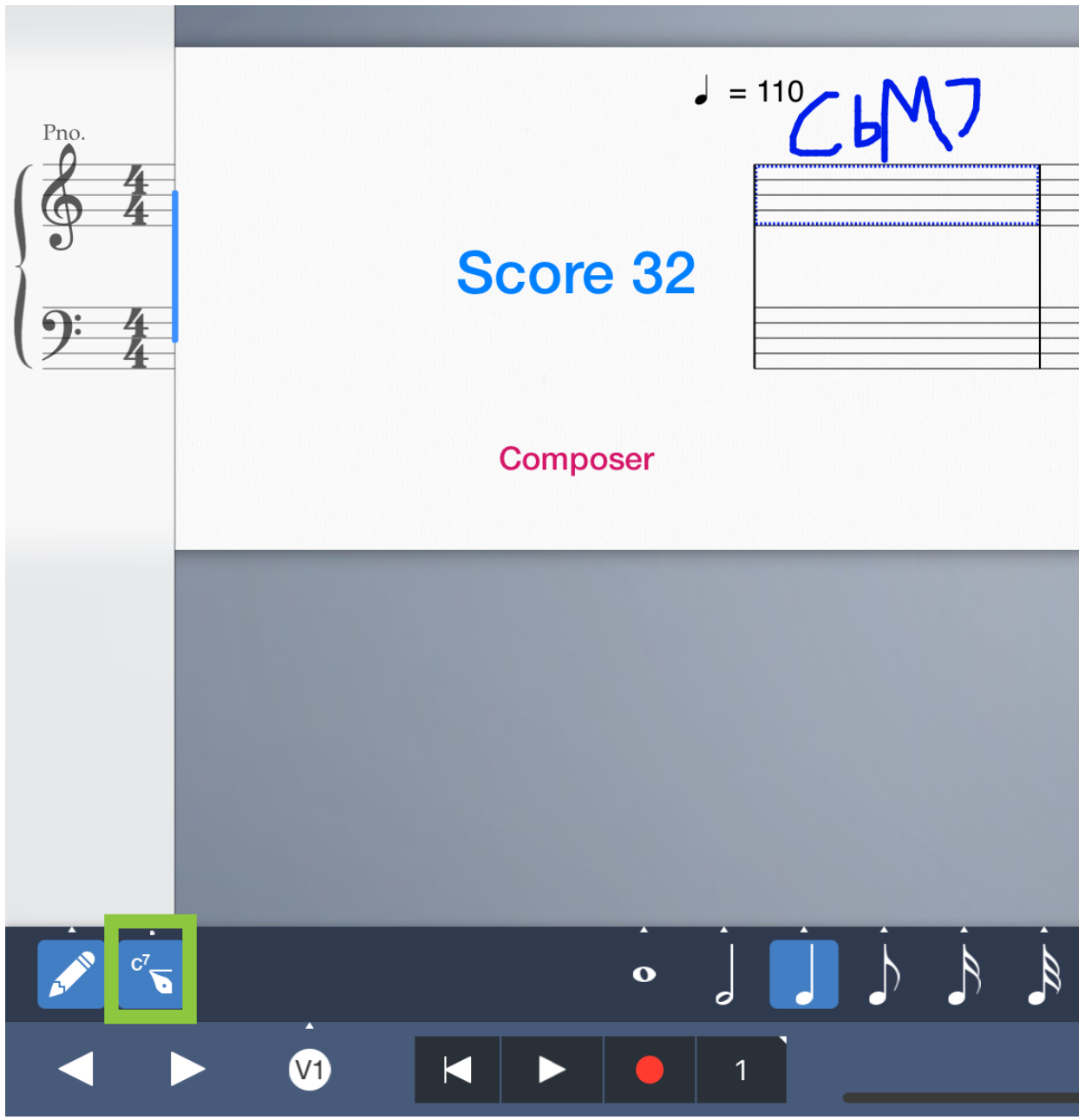

Fig. 5: Handwriting Recognition tool (green) for Chord Symbol pen marks (blue)

- Improved recognition of standard handwritten notation
- Select, reposition, and delete handwritten music notation and chord symbols via new gestures
	- **To select handwritten pen marks,** draw a circle around one or more pen marks in the score:

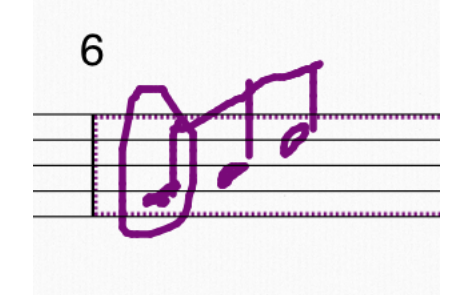

- 
- Alternatively, you can **long-press next to a purple pen mark** to highlight it
- The encircled pen marks will then be **highlighted in blue** (as shown below)
	- You can then **reposition the highlighted** selection by **dragging** with Apple Pencil **next to any selected (blue) pen mark**
	- § To **Delete** what you highlighted (and remove it from being recognized), choose the **Delete menu item** that appears

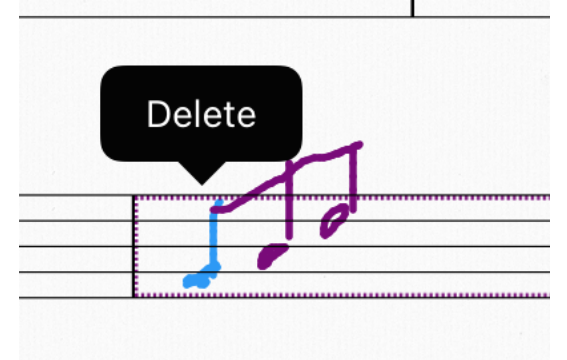

- 
- To **deselect** what you highlighted without triggering a recognition, tap on any selected (blue) pen mark; alternatively, draw anywhere outside the selection, while staying inside the active bar (outlined in purple)
- (Tip: To **undo** any of these operations (as well as pen marks), perform a quick, two-finger swipe gesture to the left or right within the score to undo/redo (respectively). Alternatively, tap the undo button in the Navigation toolbar.)
- Improved gesture recognition while in Handwriting mode, including lasso-select, quick-connect beam, and general multi-touch gestures
- Improved stray pen mark detection and palm rejection
- Handwriting Options menu allows you to choose how to undo/redo pen-strokes and more (available under Editor Preferences)
- Make space in between existing notes for handwriting pen-strokes: just select a note, then choose 'Add Space for Handwriting'
- Improved interoperability with touch-based editing features

# Apple Pencil

- Full Apple Pencil recognition and support across the general user interface and editor
	- New **Annotations Tool** (included with Handwriting In-App Purchase)
	- From the Notes Toolbar > Handwriting Expandable Button, activate the Annotations icon (shown **below in green)**
	- **To modify brush color, long-press the Annotations icon and choose Colors..** from the menu items that appear next to the icon
	- Annotations that you draw will stay **anchored to the nearest measure**

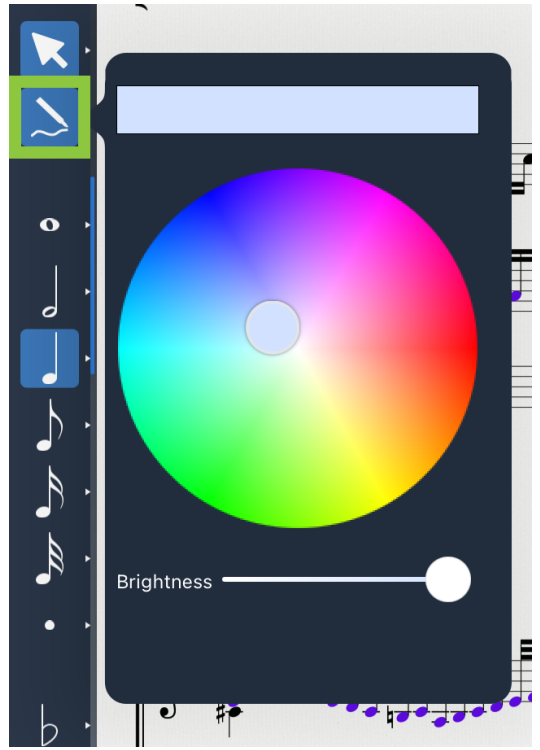

Fig. 6: Annotations icon (green) & brush colors popover.

• To select and reposition annotations or Handwriting marks, **circle around it** (as shown in fig. 6.1) or long-press next to the symbol

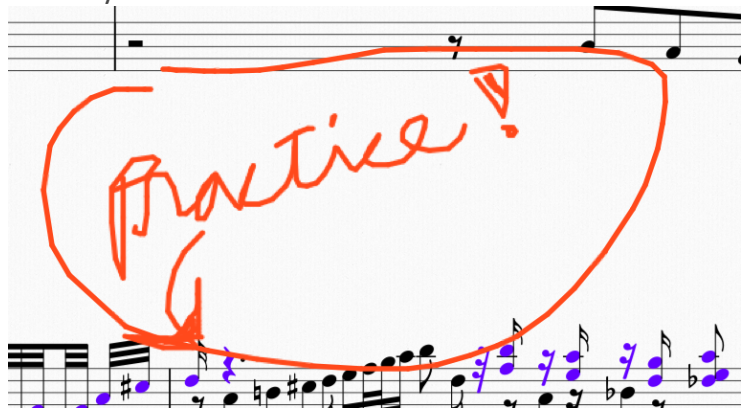

Fig. 6.1: Draw a circle around one or more annotations to select them

- The annotation will then be highlighted in blue (as shown in fig. 6.2)
	- **Next, you can drag with the pencil anywhere next to the highlighted selection to reposition the** annotations; or choose the "Delete" item to remove it
	- **E** Also: Repositioning annotations this way will update the measure to which the selected annotations will be **anchored**

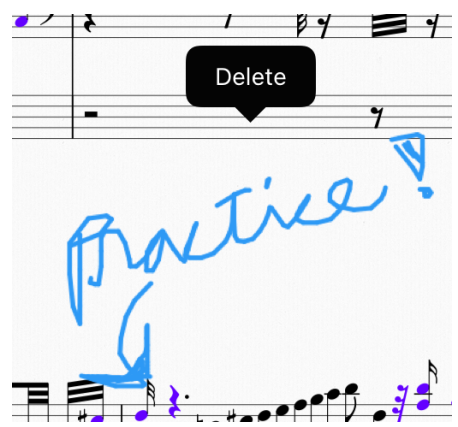

Fig. 6.2: After highlighting annotations, you can reposition them by swiping next to any selected annotation, or delete the selection

**• To deselect** what you highlighted, tap anywhere outside the selected annotation (blue) or draw anywhere outside of the selection

#### Part management and display

- Change of Visible Parts feature (via **Measure Dialog > Staff Layout**)
	- At any measure in a project, change which parts are visible or hidden when viewing & editing the full score
- New and improved layout engine
	- Reworked multi-measure rest layout and easier editing of custom-length multi-rests
	- Ability to auto-create multi-rests from Score Menu > Display Settings > Multi-Measure Rests > Auto-Create (toggle switch)
	- Directly adjustable part group brackets within the score, allowing you to extend, delete, and combine brackets into grand staff
- **Print Preview support**
	- View and edit the full score or individual parts as printed sheet music
	- Support for vertical and horizontal pages
	- Available from Score Menu > View Mode as illustrated below

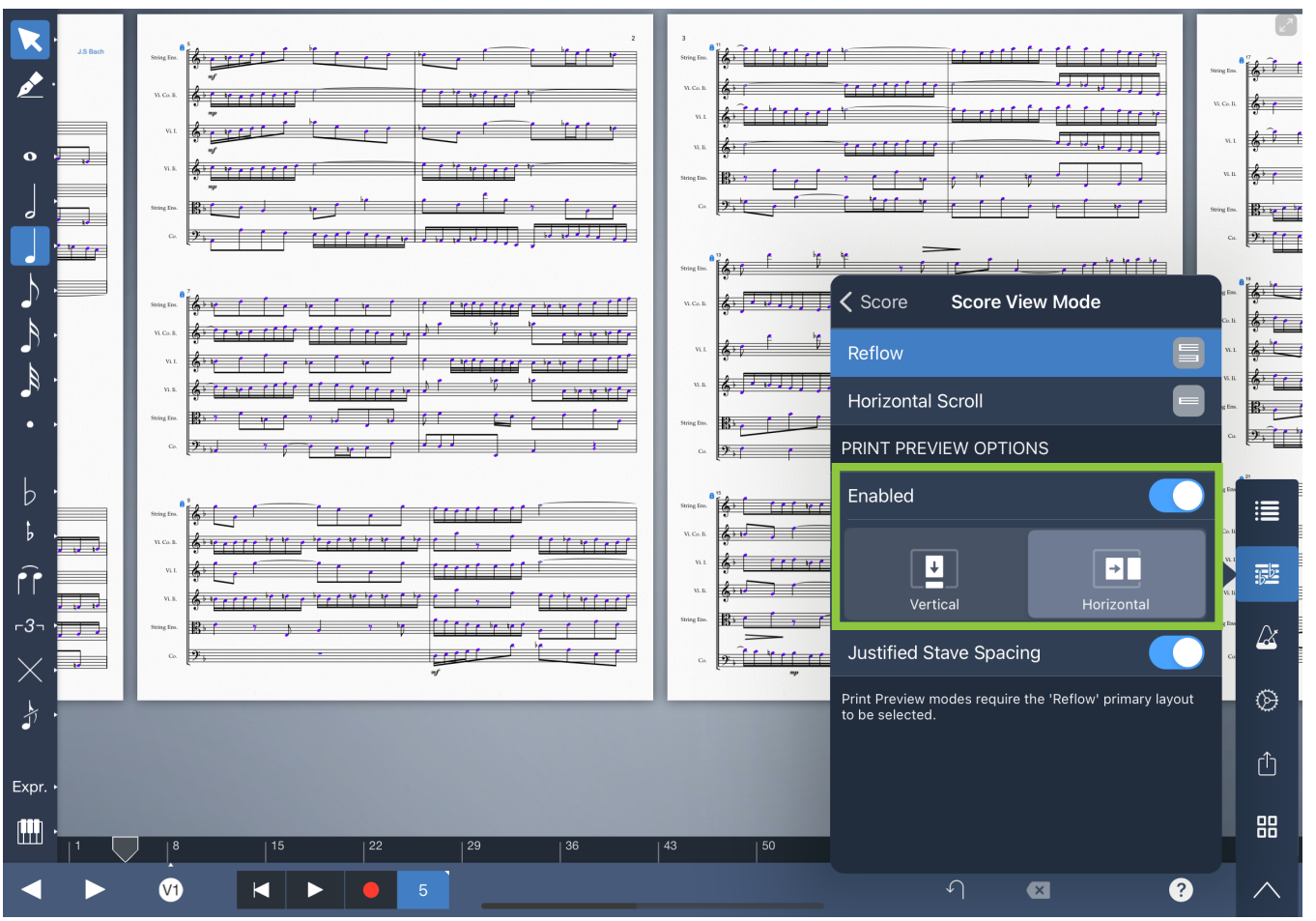

Fig. 7: From Score Menu > View Mode > Print Preview Options (shown in green), you can view & edit **the score as whole pages (spanning the width of the screen)** by turning on **the Enable switch,** then choosing **Horizontal** layout icon below it

- Easier editing of page display settings, bars per line, system breaks, and other staff customizations across part configurations (i.e. visible/hidden parts from the **Instruments Menu)** 
	- Display Settings > Defaults.. option (illustrated below) allows you to restore staff/page sizes to their defaults, apply the current staff/page size to other part configurations, or restore measure widths to defaults.

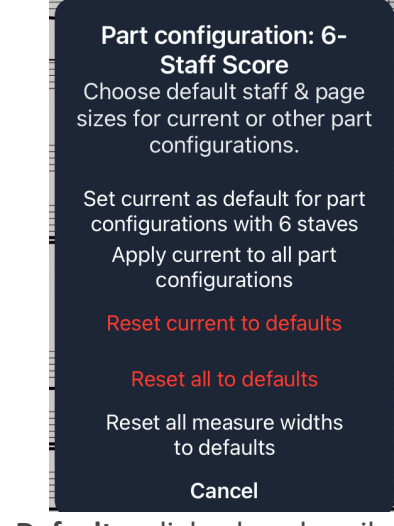

**Display Settings > Defaults..** dialog box described immediately above

- Improvements when adding a new part via Staff Side Panel or Instruments Menu, or adding a template to an existing project

#### Notation and general editing

- New and improved score symbol cut/copy/paste feature, including for chord symbols, lyrics, and other multi-symbol selections
- Cross-staff beams and notes: individual notes (not just entire chords) can now cross vertically between staves
- Complete undo/redo for new and existing editing operations, allowing you to always restore your original document or project configuration without losing work
- Score symbol editing:
	- In Write mode, you can now apply an articulation or other score expression to multiple notes in one gesture: first select an icon from the Score Symbols Toolbar, long-press on the score, then swipe with your stylus or Apple Pencil over existing notes
	- Better layout, playback, and alignment across part configurations and view modes
	- Improved 'Shift Notes Across Measures' feature and cut, copying, and pasting of notes
- You can now paste entire bars by choosing Paste Special > Paste Copied Bars from the Region Selection menu items
- Improved two-finger swipe gestures (e.g. to undo/redo) and multi-touch gesture recognition (e.g. start/stop playback)
- Voice/Layer stem directions are automatically determined (inferred) for new projects starting 6.0.9
	- To **revert back to manual stem direcFons**, simply choose any **stem direcFon icon from the Voice Settings popover menu (shown below).** Next, confirm that you want to continue (doing so may cause some loss of information, so options will be provided for whether to overwrite/keep existing note stems).

• To opt back into this feature, or enable automatic stems for an existing project, refer to illustration below:

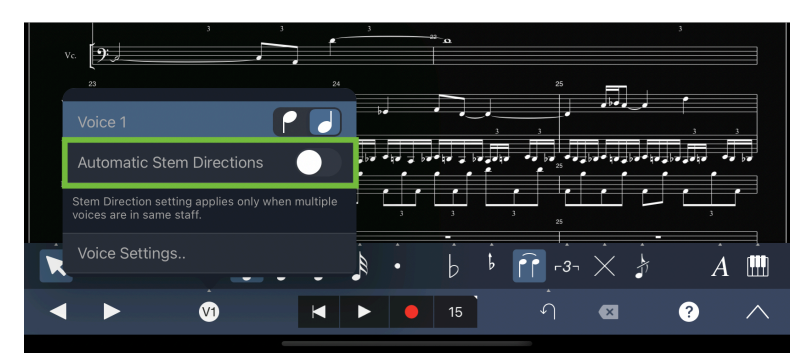

To opt into automatically-determined stem directions for multi-voice scores (existing projects only): long**press** the Voices icon (V1) to open the popover menu above it. Next, turn on Automatic Stem Directions **(shown in green)**

#### Audio/Playback/MIDI

- (6.0.10) Unlike Version 5, it is now possible to move the play head to any measure (while playback is occurring) while preserving accurate score expression playback
- AudioBus integration for audio and multi-track MIDI-out
- For Core MIDI Out and AudioBus MIDI Out:
	- Assign multiple instruments/parts in your project to different MIDI channels on the same output port via a **new patch menu**.
	- Patch menu available from Playback Options > MIDI Connections
		- § Turn on **Send MIDI Out** if not enabled already
		- Next to **Send to CoreMIDI** (or **Send to AudioBus**), tap the **Info Icon** (shown below in green)

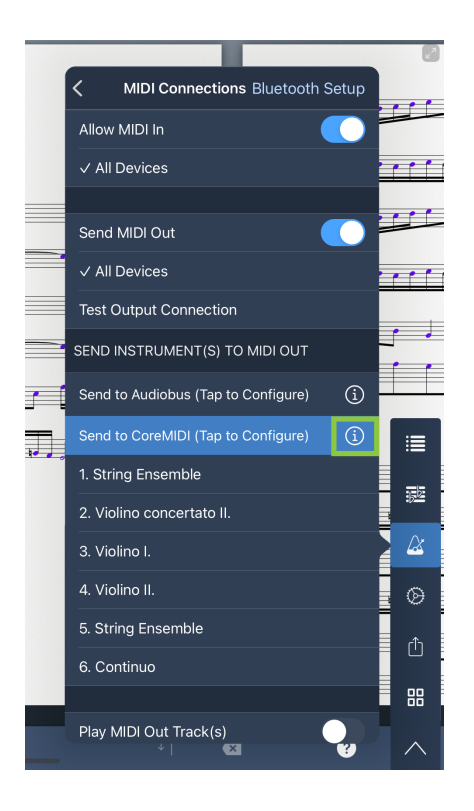

- This will open the following patch menu:
	- To add a custom connection from an instrument in your score to a **MIDI output port in AudioBus**, or to a **MIDI channel number if sending output to CoreMIDI**:
	- (1) Drag from an input socket next to that instrument on the left column of this patch menu to the desired output socket(s) on the right column. Multiple such patch connections are permitted to be created this way for any given instrument.
	- (2) In order to remove a connection, hold down on its output socket on the right column and swipe away from it.

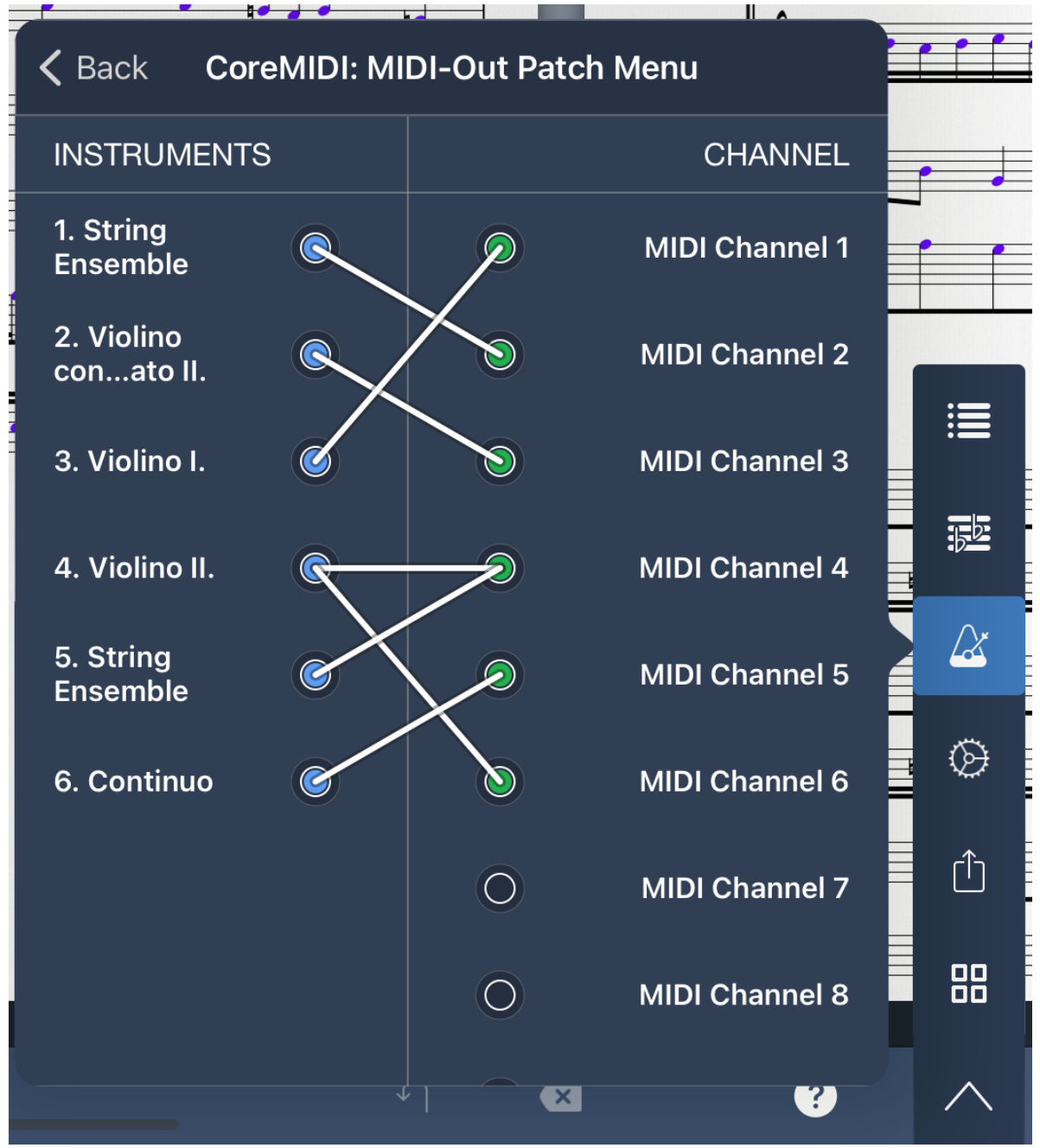

Fig. 8: Interactive Patch Menu allows you to route instrument notes/events to output Channels (if choosing 'Send to Core MIDI', as is the case above) or to **Output Ports** (if choosing 'Send to Audiobus' instead)

Playback support for multiple (3rd+) endings, coda, segno, D.C./D.S., fine, and other repeat signs **(examples shown):**

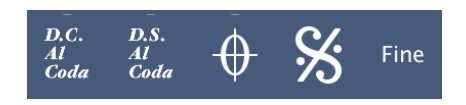

- New and improved MIDI Record
- Split point feature for MIDI Import and MIDI Record
- Multiple endings insertable by highlighting an existing second ending, then tapping the plus sign
- **Chord symbol playback feature**
	- To generate a **playback preview** for a chord symbol, you can **long press a chord symbol within the score**
	- To enable playback of chord symbols as a sequencer backing track (i.e. after pressing the play button), you must currently do so for each track:
		- § Open the **Instruments Menu**, then choose the part/instrument corresponding to the staff whose chord symbols you wish to play back. Then turn on the **Chord Symbol Playback switch**
- **Time Display**
	- View the current time in hours/minutes/seconds at any location in the score
	- Adjusts for tempo changes, fermatas, and other playback expressions
	- $\bullet$  To open the Time Display, refer to the illustration below:
		- From the transport (playback) controls, tap the measure number button
		- § From the popup menu, tap **Toggle Time Display** (shown below in **green**)

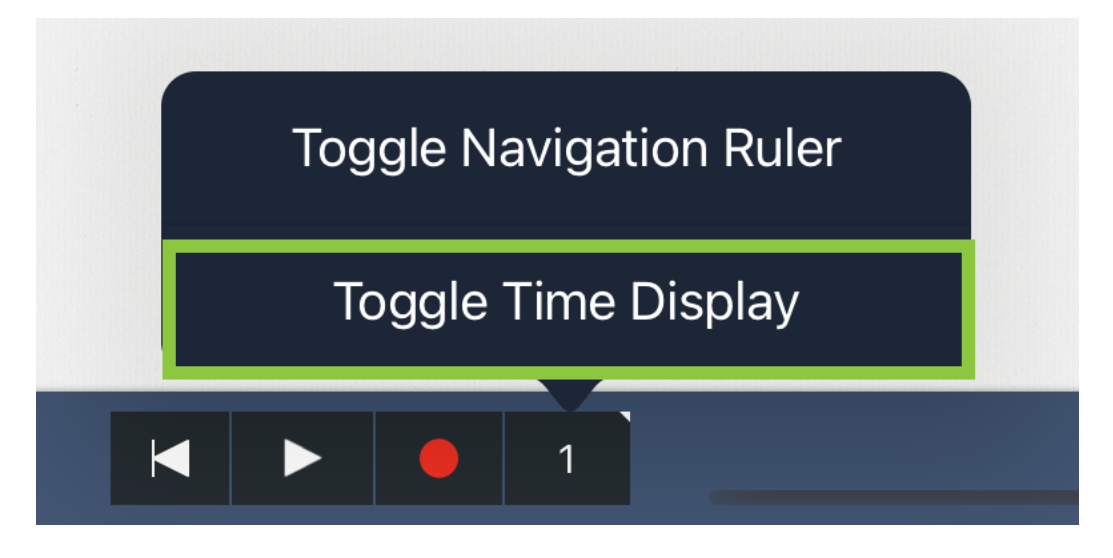

- To reposition the Time Display, drag inside of it to a different spot on the window
- **EXT** To sample the current time at a new location in the score, highlight a note at that location by tapping on it in Select mode (or by long-pressing on it in either mode). Alternatively, move the Input Cursor to that location

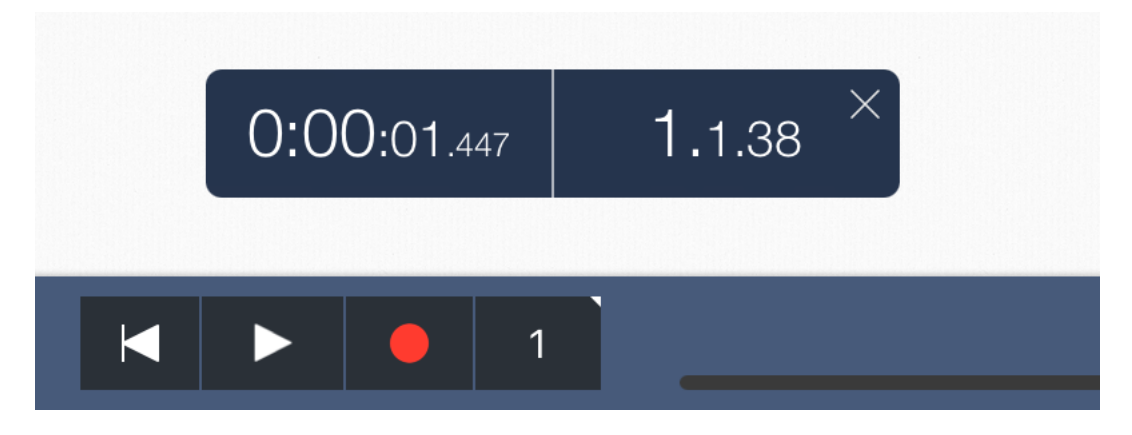

- To **close** the Time Display, tap the close (X) icon at the top-right of the display
- Notes that are played (held) across tempo changes (e.g. rit./metronome markings) are adjusted in their durations to the correct interval, in accordance with the metronome ticks and bar number

#### Import/Export

- Better MusicXML import/export with other notation applications
- Better MIDI File import/export
	- Render dynamics, tempo changes, and articulations to an exported MIDI file using the new option that is presented when exporting to MIDI (illustrated below):

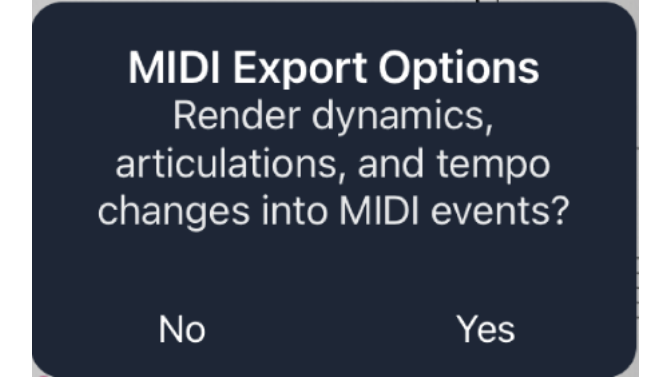

Audio file export: Offline bounce to AAC for 16x faster export

#### Other interface improvements

- Full compatibility with the latest iPhones and iOS 14
- Faster loading, saving, toggle playback, and app launch
- To conveniently navigate when opening the Navigation Menu:
- You can now swipe vertically from the Navigation Menu icon to immediately slide vertically to a popover menu icon in order to access a menu in one gesture
- Navigate back to the original popover menu when reopening the Navigation Menu, rotating the device, or returning to app from background (automatic)